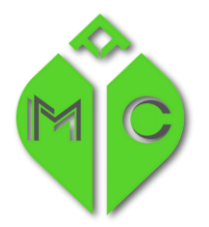

MISSISSIPPI STATE DEPARTMENT OF HEALTH

# **Renewal or Update …. That is the question.**

I have my Patient Card and I don't know if I need an Update or a Renewal.

When you obtain your Patient Card from the Mississippi Department of Health, your license fee is for one year. However, your practitioner may give you a shorter time for your certification. In that case, after you revisit your practitioner and they issue a new certification, you will need to "create a Patient Update" to extend the timeframe on your license. There is no charge for a Patient Update.

At the end of the annual license, you will need to "create a Patient Renewal" and pay the fee again.

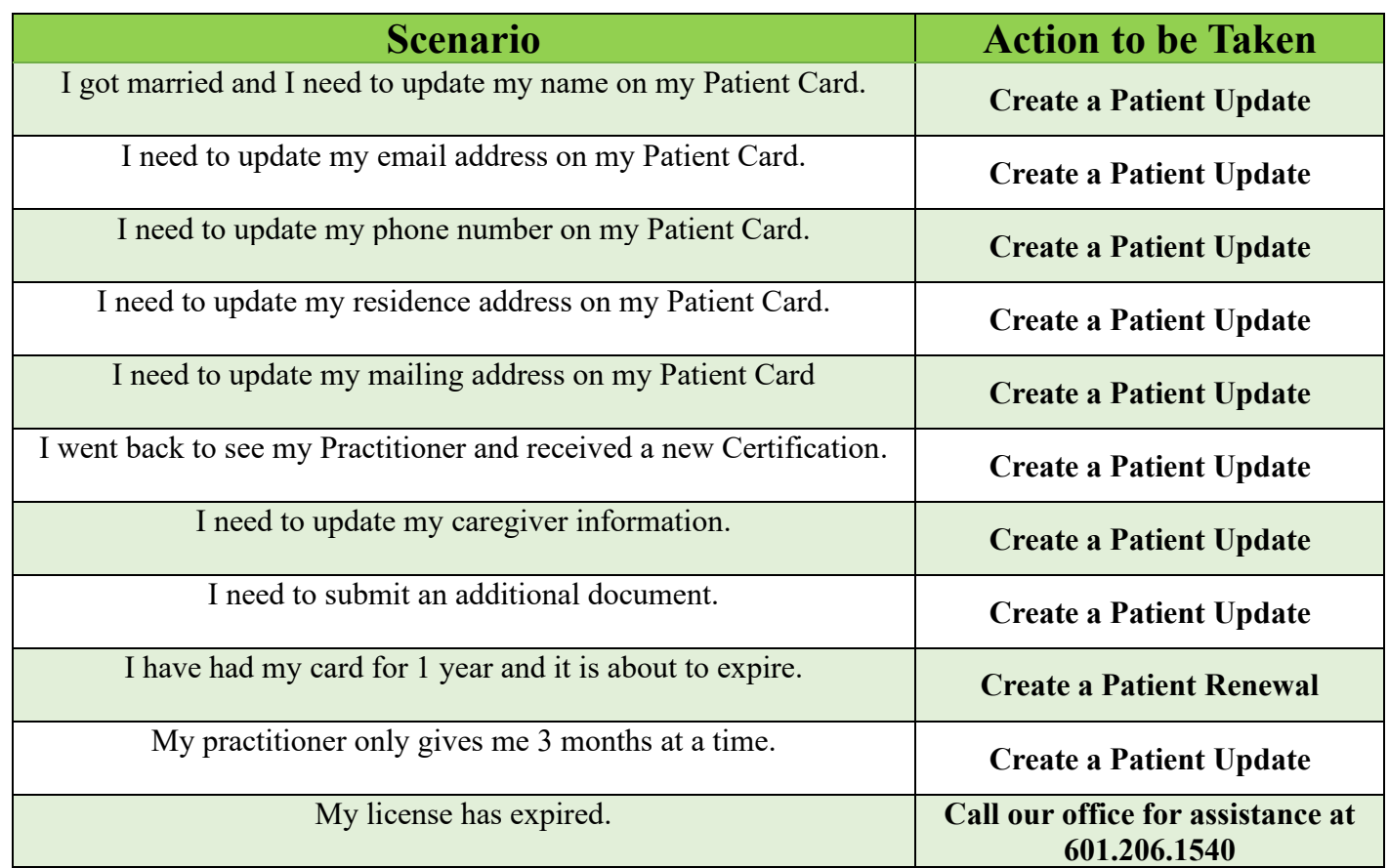

#### **Review the following scenarios to determine the action that should be taken.**

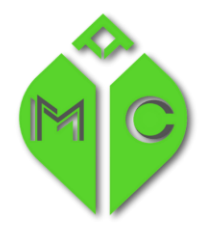

MISSISSIPPI STATE DEPARTMENT OF HEALTH

## **How to create a Patient Update:**

- **1) Login to the portal**
- **2) Choose Create a new application**

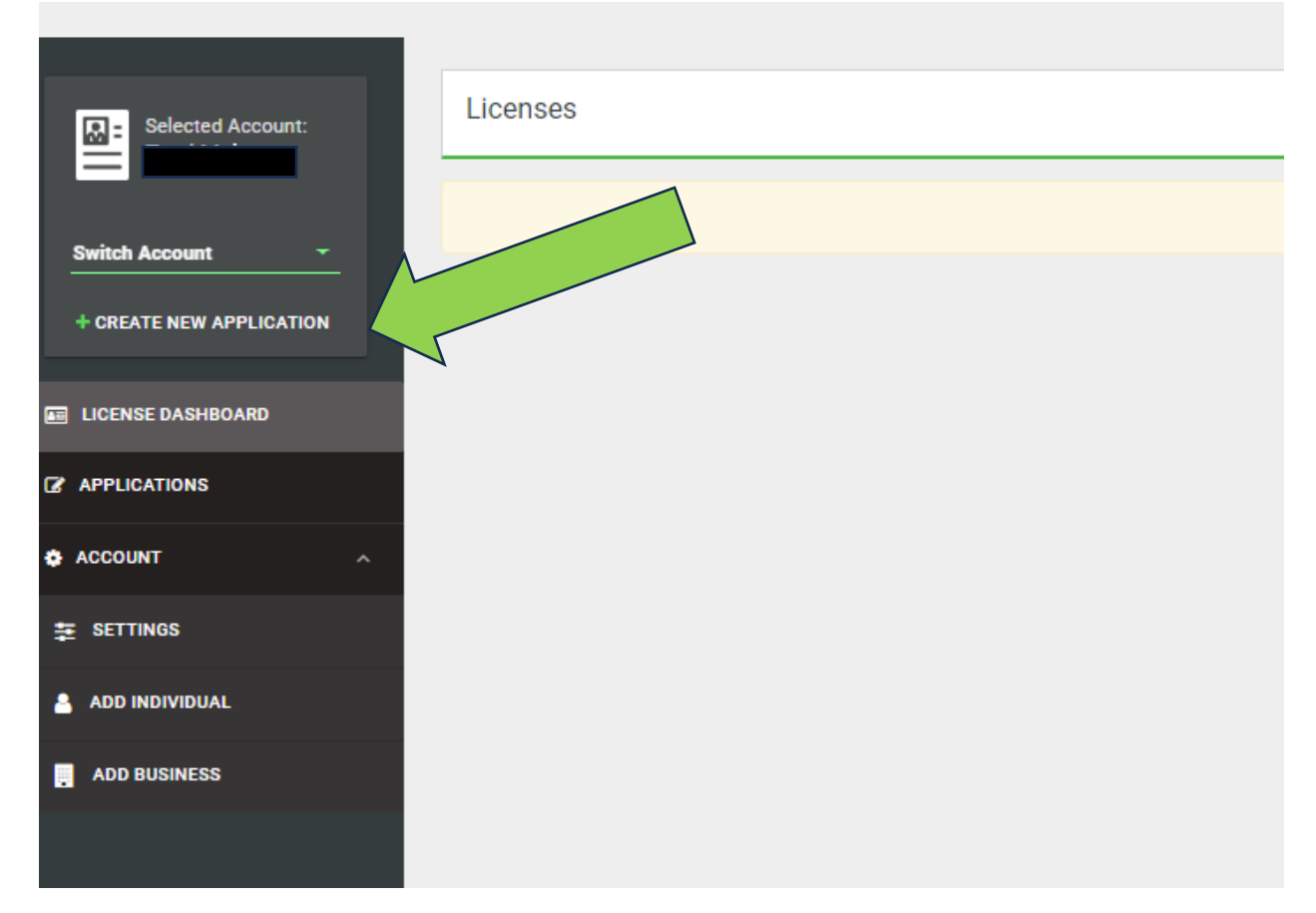

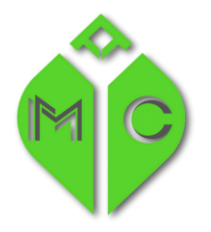

MISSISSIPPI STATE DEPARTMENT OF HEALTH

**3) Click "I am a Patient"** → **"Patient Update"** → **"Create Application"** 

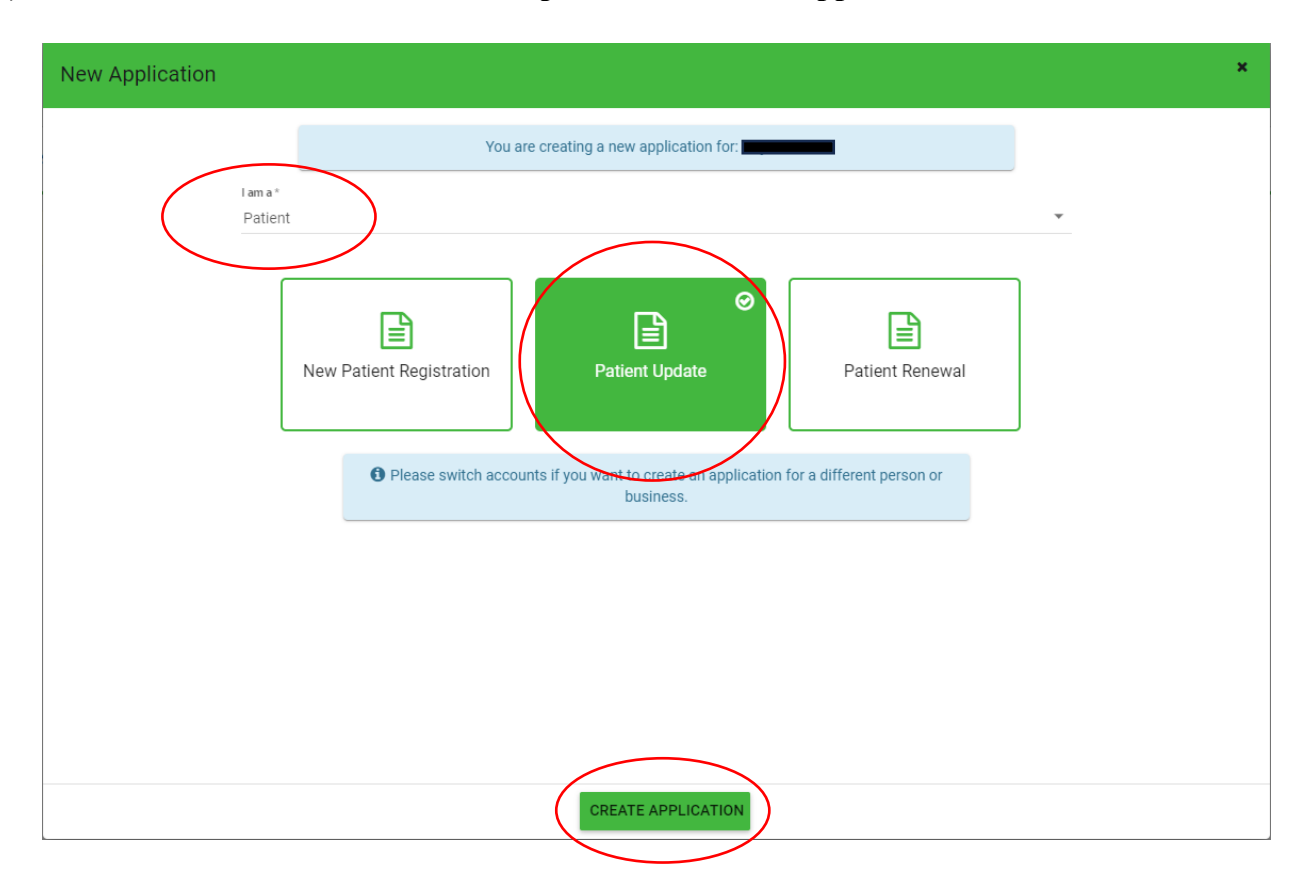

**4) Next you will need to select the license number (your PATS number on your card) that you want to update.** 

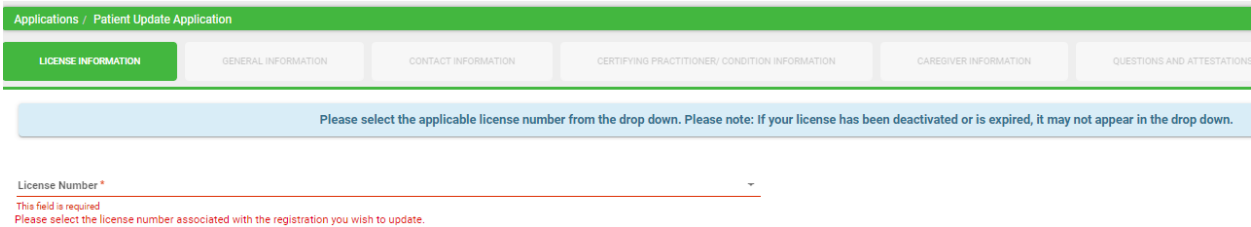

- **5) Next, you will need to answer "Yes" to all items you want to update:**
	- **a. Name (if you are changing your name, supporting documents will be required. i.e. marriage license, divorce papers, new driver's license).**
	- **b. Email address or phone number.**

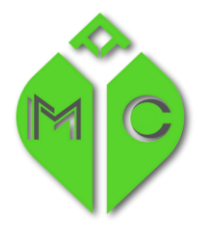

MISSISSIPPI STATE DEPARTMENT OF HEALTH

- **c. Change residence or mailing address.**
- **d. Update your Practitioner Certification.**
- **e. Update your Caregiver Information.**
- **f. Submit an additional document.**

**After you answer yes to all applicable changes, click Save at the bottom.** 

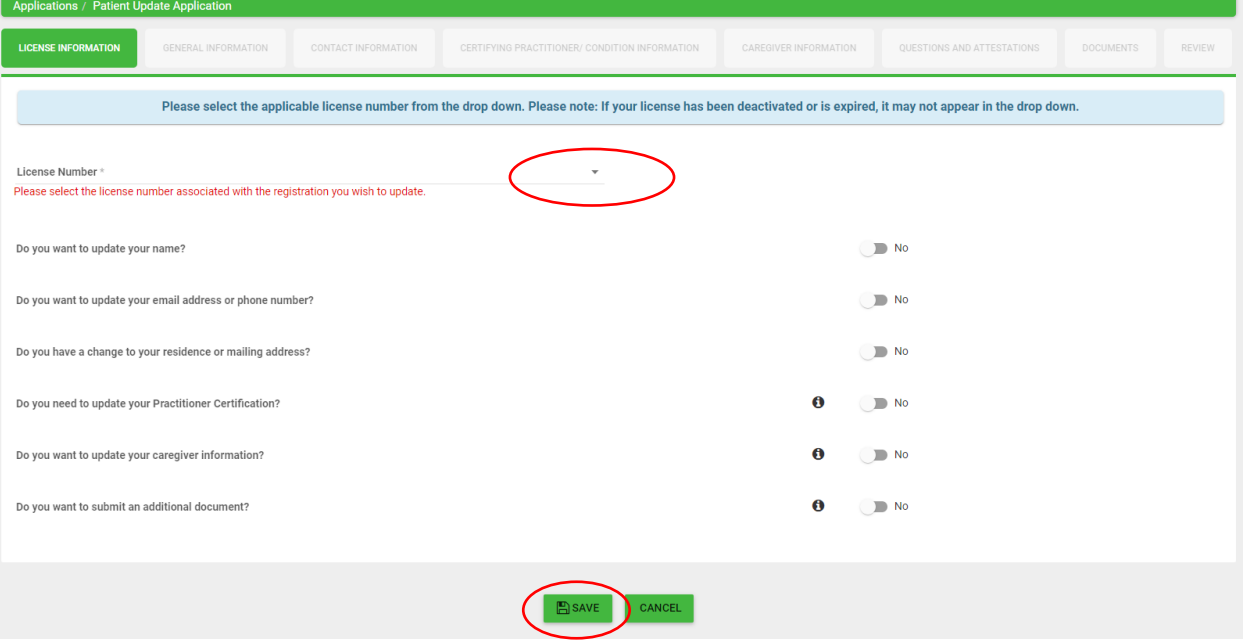

- **6) If you are updating your Practitioner Certification, you must answer Yes to that question. On the "Certifying Practitioner / Condition Information tab", you must click "View Available Certification", then choose the most recent date of your visit, click "Update" and save at the bottom.**
- **7) Proceed thru the rest of the application. Submit at the end.**

**If you need help, please call our office 601-206-1540**

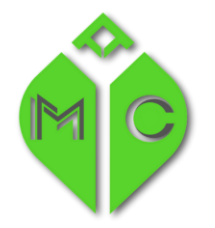

MISSISSIPPI STATE DEPARTMENT OF HEALTH

### **How to create a Renewal:**

- **1) Login to the portal**
- **2) Choose Create a new application**

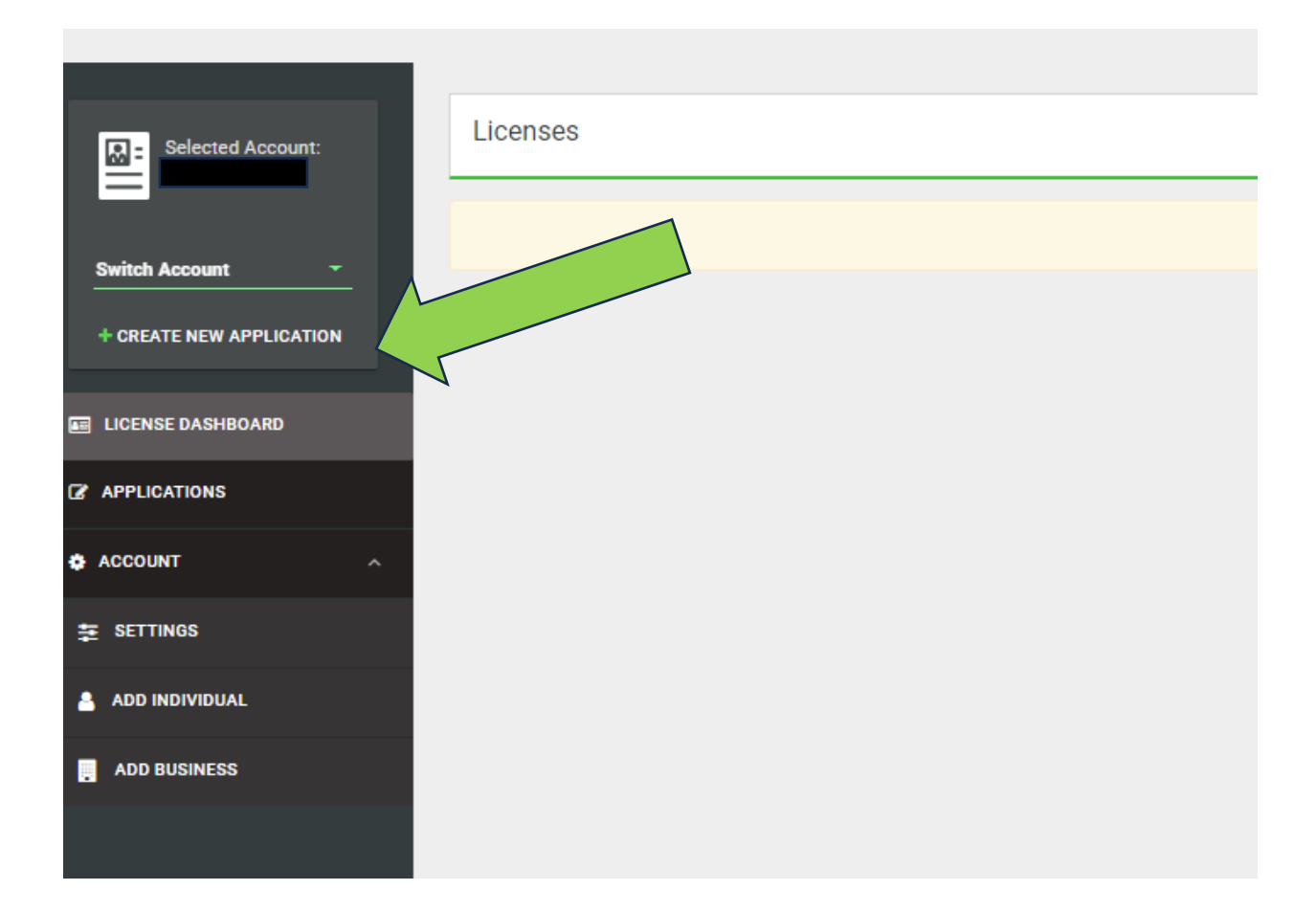

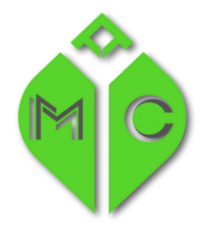

MISSISSIPPI STATE DEPARTMENT OF HEALTH

#### **3) I am a Patient** → **Patient Renewal** → **Create Application**

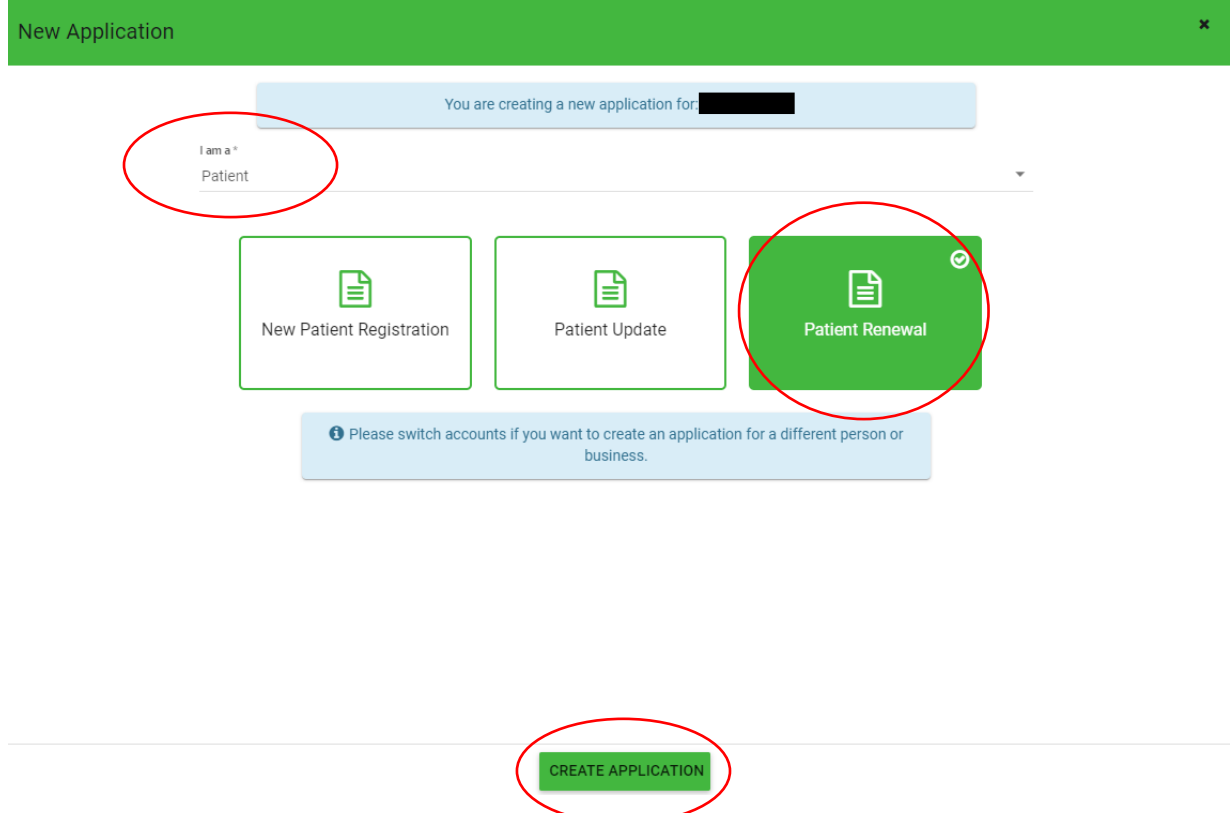

- **4) Next you will need to select the license number (your PATS number on your card) that you want to renew and click Save.**
- **5) Continue thru the application, save at the bottom of each screen, and submit.**

**If you need help, please call our office at 601-206-1540**